## **V-SCOPE FOR WINDOWS**

#### מבוא

מערכת ה-V-SCOPE , הינה מערכת ממוחשבת שמסוגלת למדוד ולהציג בזמן אמת , תנועה של מספר גופים בשלושה מימדים. המכשיר מודד מרחקים ומסוגל לחשב מתוך נתוני המדידה מהירויות ותאוצות.

- ה- V-SCOPE מאפשר הצגת התנועה הנמדדת בשלושה אופנים:
- תמונת הבזקים המוצגת כהיטל של מיקום הגוף הנע על מישור בהתאם לדרישת א. המשתמש.
	- גרפים כמותיים תלויי זמן של העתק, מהירות ותאוצה בכל כיוון רצוי. ב.
- דיאגראמות וקטוריות דינאמיות של מהירות או תאוצה על פני ההיטלים המרחביים.  $\lambda$

## מבנה ואופן פעולת ה- V-SCOPE

ניתן לדמות את פעולת המכשיר לפעולת המכ"מ – מגלה כיוון מרחק.

#### חלקי המערכת

- המגדלים כל מגדל הוא משדר / מקלט. המגדלים מפעילים את הכפתורים. א.
- ב. הכפתורים- אחרי תנועתם עוקב המכשיר, מכאן שעליהם להיות מוצמדים לגוף הנע. הכפתור הוא משדר / מקלט זעיר ונייד עם סוללה. הנקודה הפעילה שלו היא מרכז המתמר. הכפתור הוא משדר של גלי קול (אולטרא סאונד- US) ומקלט (גלאי) של גלי אור (אינפרא רד- I.R).
	- יחידת הבקרה ה"מח" של המערכת. הוא שולט על הפעלת המגדלים, מפעיל  $\lambda$ ומעבד את האותות , קובע את המרחקים בין המגדלים לכפתורים ומבצע טריאנגולציה לשם חישוב המרחקים לצורך חקירת התנועה.

## אופן הפעולה

מחשב ה- V-SCOPE מורה למגדלים לפעול. המגדלים משגרים גל אור I.R אל הכפתורים. זהו גל מקודד – כלומר נשלח פולס כל פרק זמן קצר (על קצב הדגימה ניתן לשלוט בהתאם לאופי התנועה.)

זהו גל ש"מדבר" באופן שונה עם כפתור על פי צבעו. (מגבלה: אם יש יותר מגוף אחד, כלומר מספר הכפתורים מוכפל, קצב הדגימה מוכפל!) . קליטת הפולס על ידי הכפתור משמשת כמפסק שמפעיל שידור גל קול מן הכפתור אל המגדל. המגדל קולט את גל הקול. המגדל "יודע" מתי הוא שידר גל אור ומתי הוא קלט גל קול. ידיעת מהירות הקול באוויר מאפשרת חישוב המרחק בין המגדל לכפתור, בהנחה שזמן ההגעה של גל האור מהמגדל אל הכפתור זניח. (מדוע?)

הערה: בכל מגדל יש מערכת למדידת טמפרטורה שמעדכנת את מהירות הקול ומבטיחה דיוק במדידה.

אם ידוע המיקום היחסי בין המגדלים, ניתן לעשות חישוב של מקום במרחב של הכפתור, ביחס למערכת הצירים שמוגדרת על ידי המגדלים. כך ניתן לקבל מיקום דינאמי של הכפתור בקצב דינאמי שנקבע על ידי המשתמש. (X,Y,Z). ידיעת המקום בכל אחד מן הצירים מאפשרת חישוב של רכיב מהירות ותאוצה בכל ציר שנבחר.

<u>תרשים רלוונטי : תנועה חד מימדית (שמוש במגדל אחד)</u>

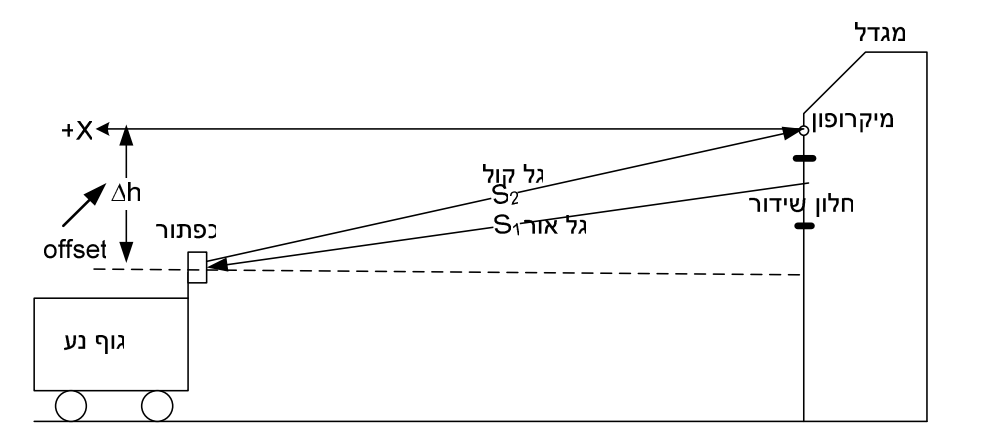

$$
t = t_{S1} + t_{S2}
$$
  
\n
$$
t_{S1} = \frac{S_1}{v_1} = \frac{S_1[m]}{3 * 10^8[m/s]}
$$
  
\n
$$
t_{S2} = \frac{S_2}{v_2} = \frac{S_2[m]}{340[m/s]} \Rightarrow t = \frac{S_1[m]}{3 * 10^8[m/s]} + \frac{S_2[m]}{340[m/s]} \approx \frac{S_2[m]}{340[m/s]}
$$
  
\n
$$
\Rightarrow S_2 = t * 340
$$

הערה: בדומה למכ"מ המדידה של המרחק נעשית בפולסים- נקודה נקודה..

# <u>הפעלת המערכת</u>

מחברים את כל חלקי המערכת כאשר מספר המגדלים נקבע על פי אופי התנועה הנחקרת: חד מימדית, דו מימדית או תלת מימדית.

בחיבור יש להקפיד על המרחקים בין המגדלים לכפתורים: מרחק מינימאלי של [20[cm. (בגלל תופעת ההד.)

אם עובדים בבוקר והאור שחודר למעבדה חזק, יש לסגור וילונות כי האור שחודר מבחוץ מפריע לקליטה.

v-scope for windows

על המסך תופיע מערכת צירים ותפריט ראשי של התוכנה.

#### אתחול המערכת

בוחרים בתפריט הראשי **SYSTEM**. יש לעבור על כל תתי התפריט ולהגדיר עבור המערכת את התנאים בהם מתבצעת המדידה:

- **+ TOWERS → קובעים את מספר המגדלים בניסוי. OFFSET- מצב מגדלים יחסית** לכיוון התנועה. לשים לב איך מוגדר כל ציר ומהו הכיוון החיובי שלו.
	- **SAMPLING PERIOD**
		- **GAIN -** בחירת רגישות המערכת-GAIN
		- **PHASE LOCK**
	- + BATTONS- בחירת הכפתורים. ניתן לבחור באופן ידני, אך זה לא רצוי. עדיף לבחור אוטומטית על ידי AUTOBATTONS , שכן זיהוי הכפתור על ידי המגדל מבטיחה קשר בינו לבין המגדל.

(לשים לב שבזמן בצוע בחירת הכפתור נדלקת מנורה אדומה לפרק זמן קצר במגדל.)

## <u>קביעת ראשית הצירים</u>

חוזרים לתפריט הראשי ובוחרים **DEFINE**.

AUTOORIGIN RESET **ORIGIN** ניתן לבדוק את קביעת האפס בעזרת סרגל. לדוגמא: עבור מגדל אחד יופיע מספר בציר ה-X , שמבטא את המרחק בין העינית של הכפתור לבין הנקודה הפעילה לקליטת גלי הקול במגדל.

## <u>בחירה של אופן ייצוג התנועה</u>

**DISPLAY**

בחלון של הגרף ניתן לשלוט על הגודל הפיסיקלי שיופיע בכל ציר.

רצוי לבחור: BIG, LINE . בדרך כלל יש לבחור דיוק-PRECISION ששווה ל- 3.

#### <u>בצוע מדידה ועיבוד התוצאות</u>

בעזרת הכפתורים המצויים בשורה השנייה ניתן לשלוט על תהליך קבלת הנתונים: הפעלת מדידה באמצעות כפתור עגול אדום. סיום על ידי הרבוע.

התוצאות מוצגות על המסך . העיבוד הראשוני יעשה על ידי בחירת AUTOSCALE. אם התוצאות מתאימות לצפוי עוברים לשלבים הבאים של העיבוד.( במידה ואין התאמה חוזרים על ביצוע הניסוי). בדרך כלל יהיה צורך לבחור את הנתונים הרלוונטיים לקטע התנועה הנחקר. הדבר נעשה על ידי בחירה של **EDIT** בתפריט הראשי. בתת התפריט בוחרים , בוחרים את פרקי הזמן הרלוונטיים להמשך החקירה. (יש לזכור לעשות ביטול של ה- TRIM DATA כאשר מבצעים מדידה נוספת).

אם רוצים למצוא קירוב ליניארי לגרף שהתקבל בניסוי יש לבצע את השלבים הבאים

# **DISPLAY FIT FORMULA**

בשורה "FIT FORMULA" אפשר לראות את נוסחת הקירוב ועל המסך – קו הקירוב. ניתן לבנות ביטויים מתמטיים חדשים ומהם בהמשך לשרטט גרפים מתאימים. במקרה זה יש לבחור ולבנות נוסחא מתאימה לפי השלבים הבאים:

# $DEFINE \rightarrow FUNCTIONS \rightarrow FORMULA \rightarrow ADD$

כמובן שניתן להעביר את הנתונים לאקסל ולבצע עיבוד נתונים באקסל. במקרה זה יש להעביר את הנתונים מתפריט TABLE ולעבוד כרגיל.

> בברכת עבודה מהנה , מאתגרת ומעשירת ידע, צוות הפיסיקה הנדסאים,הרצליה.